# **PingFederate®**

## **CoreBlox Integration Kit**

**Version 2.2**

**User Guide**

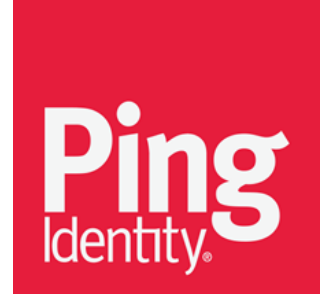

© 2015 Ping Identity® Corporation. All rights reserved.

PingFederate CoreBlox Integration Kit *User Guide* Version 2.2 November, 2015

Ping Identity Corporation 1001 17th Street, Suite 100 Denver, CO 80202 U.S.A.

Phone: 877.898.2905 (+1 303.468.2882 outside North America) Fax: 303.468.2909 Web Site: [www.pingidentity.com](http://www.pingidentity.com/)

#### **Trademarks**

Ping Identity, the Ping Identity logo, PingFederate, PingOne, PingConnect, and PingAccess are registered trademarks of Ping Identity Corporation ("Ping Identity"). All other trademarks or registered trademarks are the property of their respective owners.

#### **Disclaimer**

The information provided in this document is provided "as is" without warranty of any kind. Ping Identity disclaims all warranties, either express or implied, including the warranties of merchantability and fitness for a particular purpose. In no event shall Ping Identity or its suppliers be liable for any damages whatsoever including direct, indirect, incidental, consequential, loss of business profits or special damages, even if Ping Identity or its suppliers have been advised of the possibility of such damages. Some states do not allow the exclusion or limitation of liability for consequential or incidental damages so the foregoing limitation may not apply.

#### **Document Lifetime**

Ping Identity may occasionally update online documentation between releases of the related software. Consequently, if this PDF was not downloaded recently, it may not contain the most up-to-date information. Please refer t[o documentation.pingidentity.com](http://documentation.pingidentity.com/) for the most current information.

From the Web site, you may also download and refresh this PDF if it has been updated, as indicated by a change in this date: **November 11, 2015**

## **Contents**

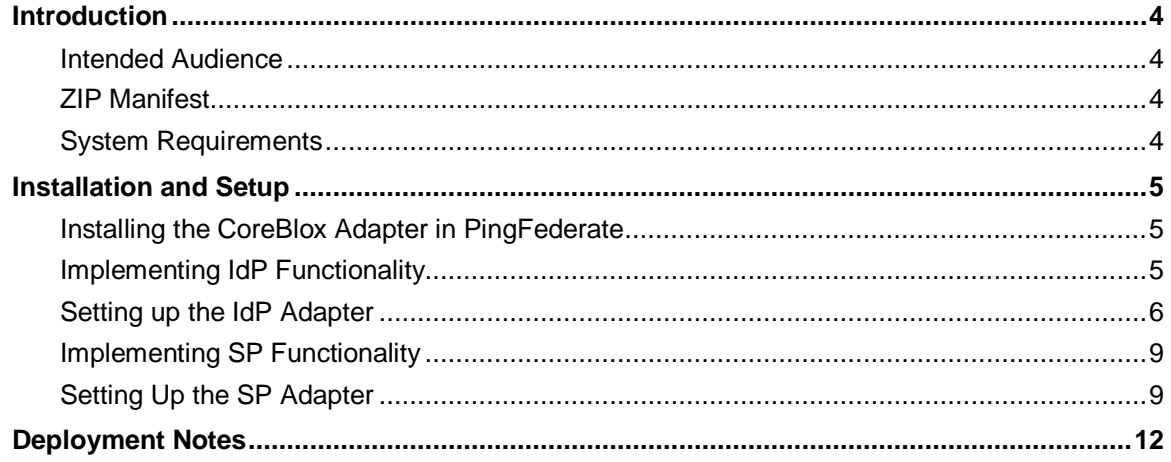

## **Introduction**

The PingFederate CoreBlox Integration Kit allows PingFederate administrators to integrate their applications protected by a CoreBlox Token Service (CTS) with a PingFederate server acting as either an Identity Provider (IdP) or a Service Provider (SP). The CoreBlox IdP Adapter allows an IdP enterprise to extend an existing investment by using the SAML or WS-Federation protocols to expand the reach of the CoreBlox domain to partner applications. The CoreBlox SP Adapter allows an SP enterprise to accept SAML or WS-Federation assertions and provide secure Internet single sign-on (SSO) to applications protected by a CTS.

## **Intended Audience**

This document is intended for system administrators with experience in the configuration of PingFederate adapters and an understanding about the CTS. Please consult the "CoreBlox Token Service Install and Configuration Guide" for additional information regarding the CTS.

We recommend that you review the PingFederate *[Administrator's Manual](http://documentation.pingidentity.com/display/PF/Administrator%27s+Manual)*—specifically the information on adapters and integration kits. You should have an understanding of how PingFederate uses adapters and how they are configured.

## **ZIP Manifest**

The distribution ZIP file for the CoreBlox Integration Kit contains the following:

- ReadMeFirst.pdf contains links to this online documentation
- $\ell$  legal contains the legal information:
	- Legal.pdf copyright and license information
- /dist contains libraries needed to run the adapter:
	- coreblox-integration-kit-2.2.jar CoreBlox Adapter JAR file

## **System Requirements**

The following software must be installed in order to implement the CoreBlox Integration Kit:

- PingFederate 6.10 (or higher)
- A CTS acting as a secure token service between PingFederate and a policy server.

## **Installation and Setup**

The following section describes how to install and configure the CoreBlox Adapter for both an IdP and an SP.

## **Installing the CoreBlox Adapter in PingFederate**

- 1. Stop the PingFederate server if it is running.
- 2. Remove any existing CoreBlox Adapter files (coreblox-integration-kit-\*.jar) from the directory:

<PF\_install>*\*pingfederate\server\default\deploy

3. Unzip the integration-kit distribution file and copy coreblox-integration-kit-2.2.jar from the /dist directory to the PingFederate directory:

<PF\_install>*\*pingfederate\server\default\deploy

4. Start or restart the PingFederate server.

## **Implementing IdP Functionality**

This CoreBlox IdP adapter uses the CTS to make requests for validating and authorizing tokens for use with the PingFederate server. You may add additional attribute values to the attribute contract in the PingFederate administrative console and transfer them to a partner application in a SAML or WS-Federation assertion (se[e Defining an Attribute Contract](https://documentation.pingidentity.com/display/PF73/Defining+an+Attribute+Contract) in the PingFederate *Administrator's Manual*).

#### **IdP Processing Overview**

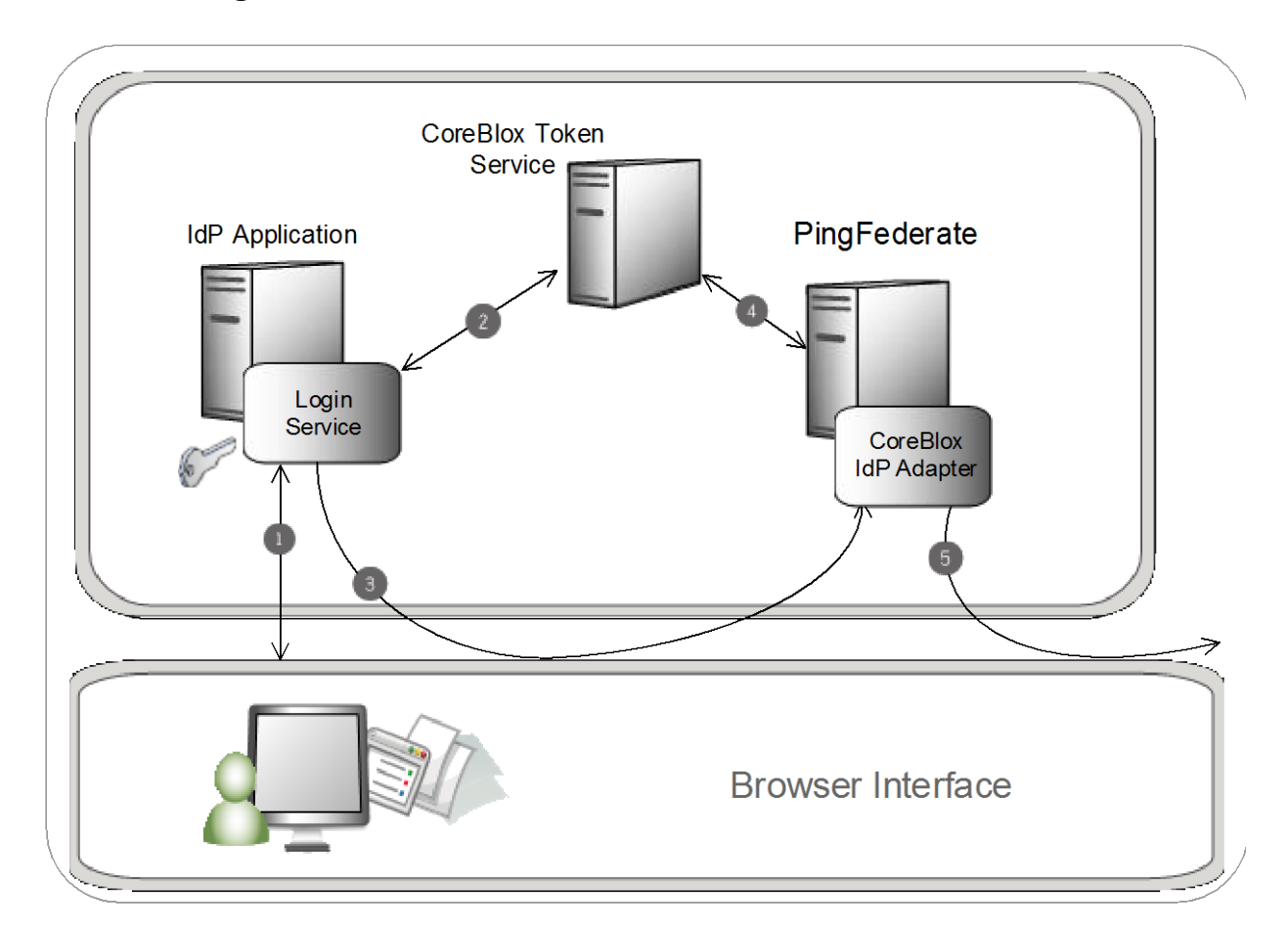

The above figure illustrates the request flow and how the CoreBlox IdP Adapter is leveraged in generating a SAML/WS-Federation assertion using a CoreBlox session cookie.

#### **Processing Steps**

- 1. A user initiates an SSO transaction by authenticating with the IdP.
- 2. The login service authenticates the user with the CTS and sets the session cookie in the browser.
- 3. PingFederate uses the session cookie to query the CTS.
- 4. The CTS returns the user attributes associated with the session token and the adapter wraps the user attributes defined in the contract in a SAML/WS-Federation assertion.
- 5. The assertion is redirected through the browser to the SP site.

### **Setting up the IdP Adapter**

This section describes how to configure the CoreBlox IdP adapter.

- 1. Log-on to the PingFederate administrative console and click **Adapters** under IdP Configuration on the Main Menu.
- 2. On the Manage IdP Adapter Instances screen, click **Create New Instance**.

3. On the Type screen, enter an Instance Name and Instance Id. The Instance Name is any name you choose for identifying this Adapter Instance.

**Note**: The Instance Id is used internally and may not contain any spaces or non-alphanumeric characters and must be uniquely named.

- 4. Select CoreBlox IdP Adapter 2.2 as the Type and click **Next**.
- 5. Provide entries on the IdP Adapter screen as described below:

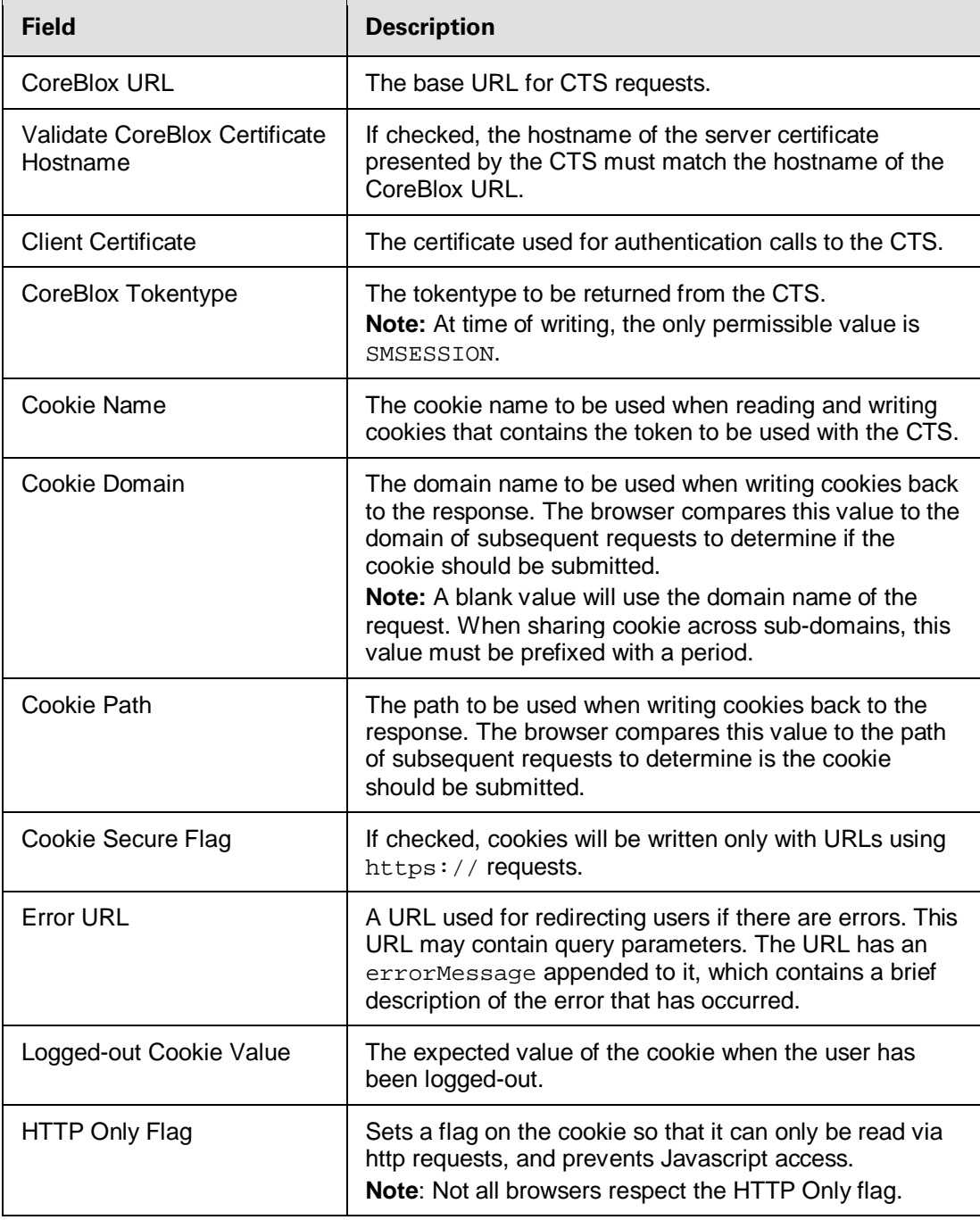

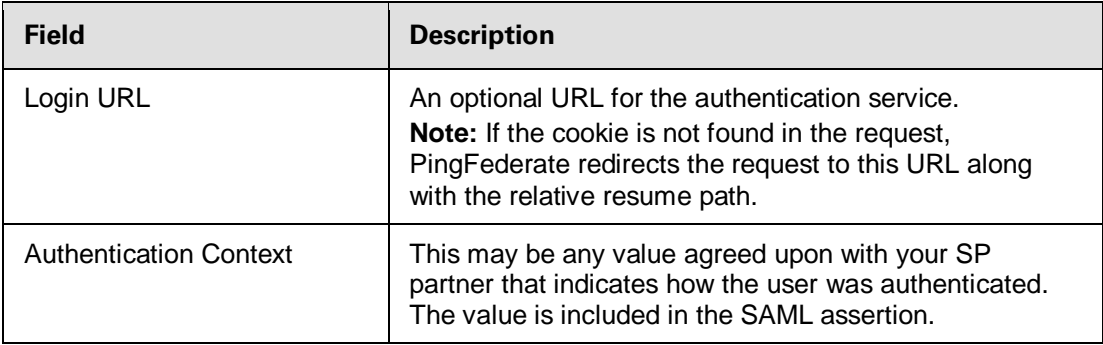

6. (Optional) Click **Show Advanced Fields** to specify the adapter's authorization configuration settings.

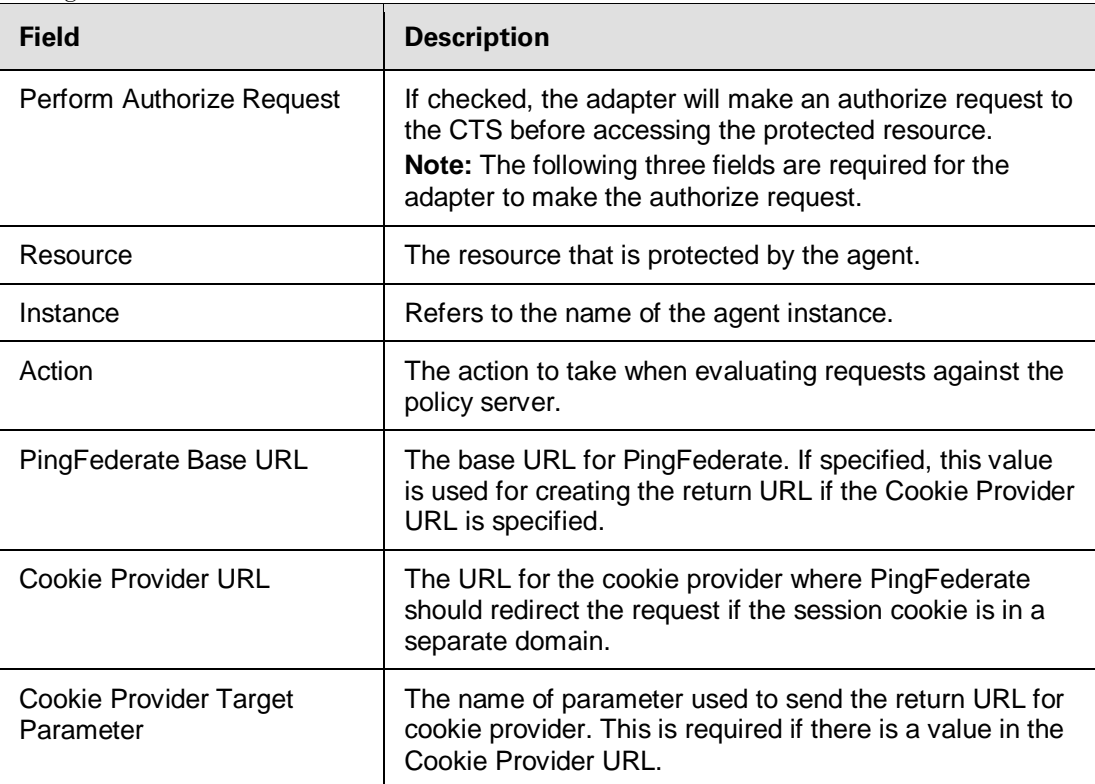

#### 7. Click **Next**.

8. (Optional) On the Extended Contract screen, configure additional attributes for the adapter (See [Key Concepts](https://documentation.pingidentity.com/display/PF73/Key+Concepts) in the PingFederate *Administrator's Manual*).

#### 9. Click **Next**.

10. On the Adapter Attributes screen, select the Pseudonym checkbox for the userId attribute. You may select any extended attribute specified on the previous screen. For more information about this screen, see [Setting Pseudonym Values and Masking](https://documentation.pingidentity.com/display/PF73/Setting+Pseudonym+Values+and+Masking) in the PingFederate *Administrator's Manual*.

#### 11. Click **Next**.

- 12. On the Summary screen, verify that the information is correct and click **Done**.
- 13. On the Manage IdP Adapter Instances screen, click **Save** to complete the adapter configuration.

## **Implementing SP Functionality**

The CoreBlox SP adapter uses the CTS to create a CoreBlox token based on the attributes received in the accepted assertion. After creating a new session, the adapter can be configured to authorize the token against a specific resource.

#### **SP Processing Overview**

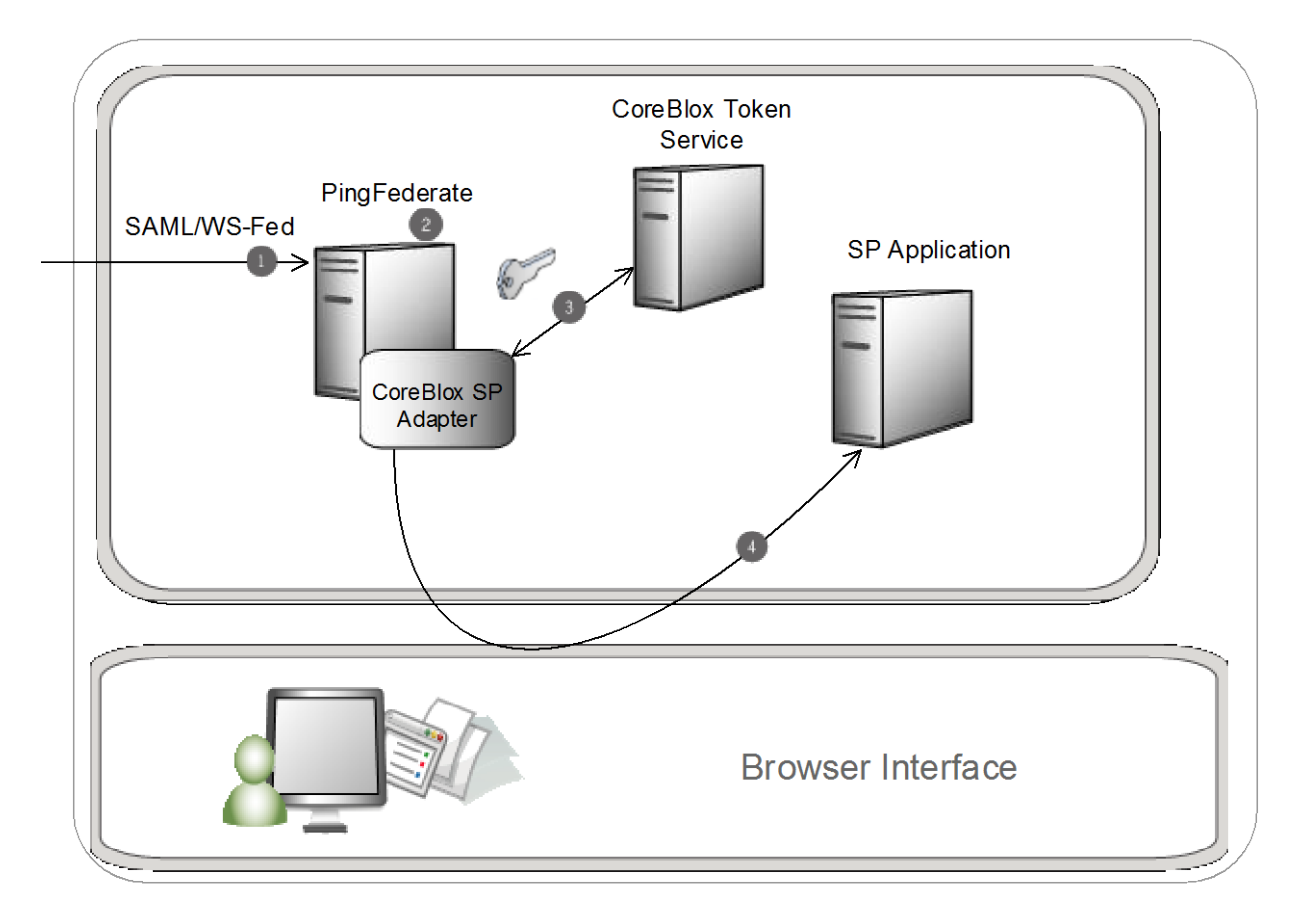

The above figure illustrates the request flow and how the CoreBlox SP Adapter leverages a SAML/WS-Federation assertion to create a CoreBlox session cookie.

#### **Processing Steps**

- 1. The PingFederate SP server recieves a SAML/WS-Federation assertion from the IdP.
- 2. PingFederate parses the assertion.
- 3. The CoreBlox SP Adapter uses the attributes available in the assertion to create and authorize a session with the CTS.
- 4. A request containing the session is redirected to the browser.

## **Setting Up the SP Adapter**

This section describes how to configure the CoreBlox SP adapter.

- 1. Log on to the PingFederate administrative console and click **Adapters** under SP Configuration on the Main Menu.
- 2. On the Manage SP Adapter Instances screen, click **Create New Instance**.
- 3. On the Type screen, enter an Instance Name and Instance Id. The Instance Name is any name you choose for identifying this Adapter Instance.

**Note**: The Instance Id is used internally and may not contain any spaces or non-alphanumeric characters and must be uniquely named.

- 4. Select CoreBlox SP Adapter 2.2 as the Type and click **Next**.
- 5. (Optional) On the SP Adapter screen, click **Add a new row to 'Protected Resource Mapping Table'** and provide the following information into the table:
	- Authentication Context This is part of the SAML assertion.
	- Attribute Filter The names and values of attributes that the assertion must contain for this Protected Resource.
	- **Protected Resource The protected resource to be accessed if the Authentication Context and** Attribute Filters in the assertion match the provided values.

Click Update in the Action column. Repeat this step as needed.

6. Provide entries on the SP Adapter, as described on the screen and in the table below:

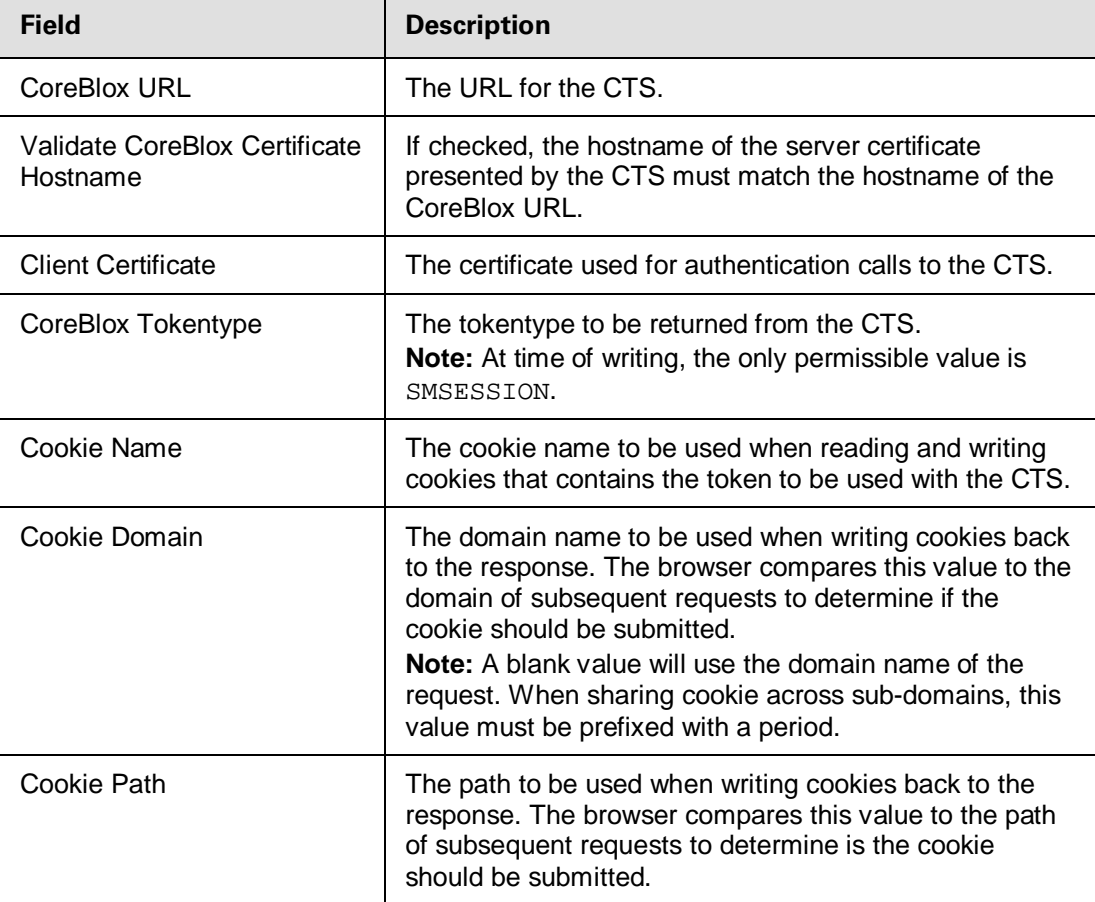

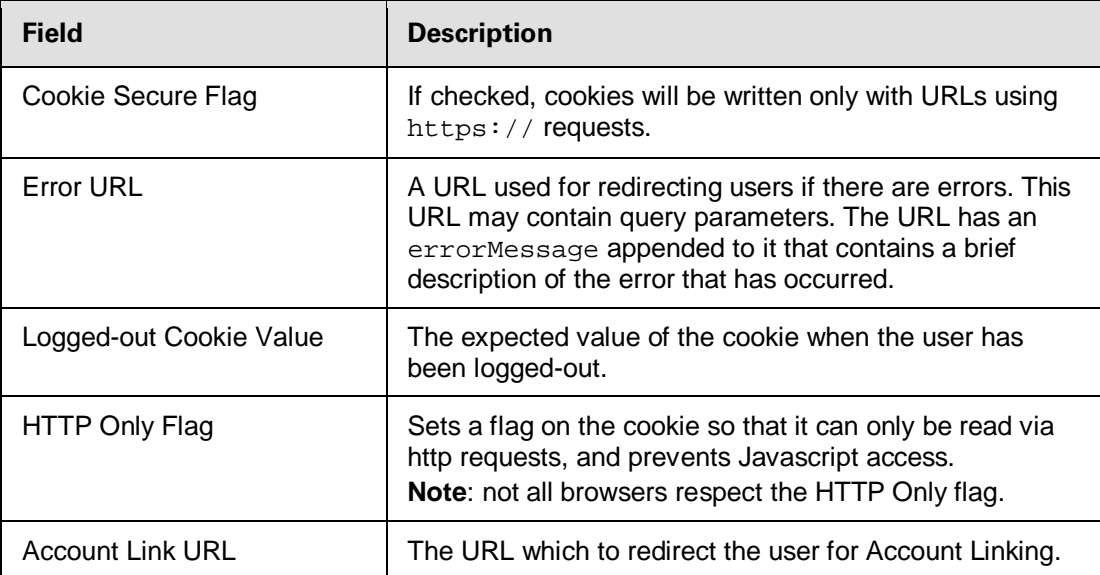

7. (Optional) Click **Show Advanced Fields** to configure authorization values and the sending of extended attributes or to specify OpenToken configuration values or settings.

**Note**: For more information, see [OpenToken Adapter Configuration](http://documentation.pingidentity.com/display/PF/OpenToken+Adapter+Configuration) in the PingFederate *Administrator's Manual*.

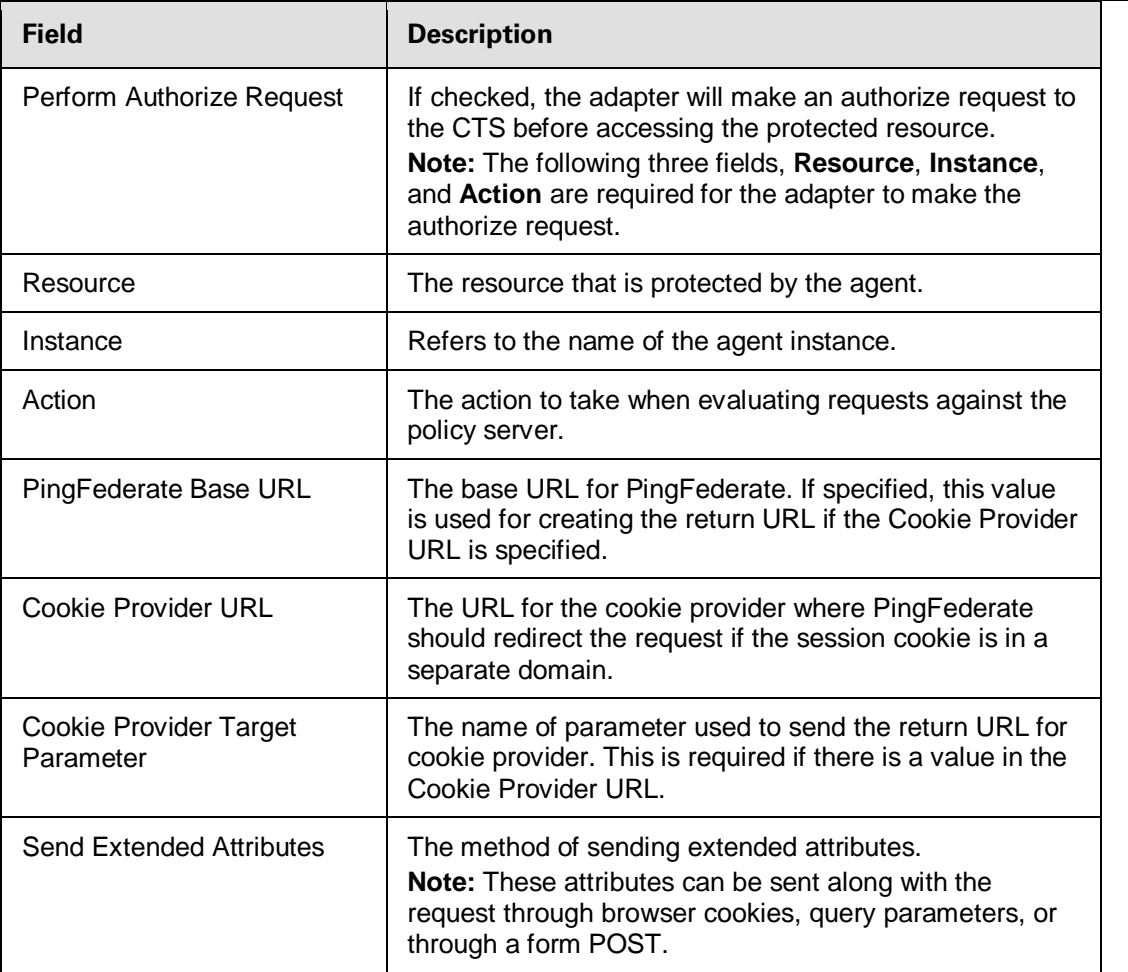

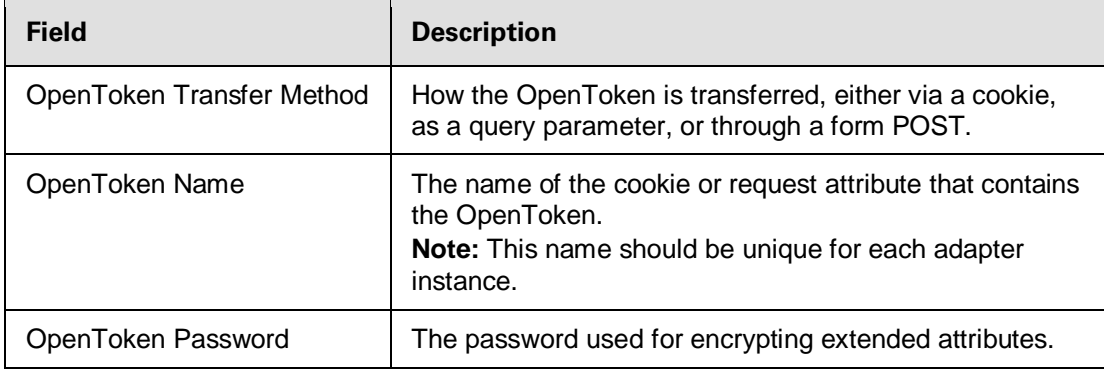

#### 8. Click **Next**.

9. (Optional) Download the opentoken properties file if extended attributes are being sent through opentoken. This file can be used to decode the opentoken containing extended attributes. For more information please refer to the [Java Integration Kit User Guide.](http://documentation.pingidentity.com/display/JIK252/Java+Integration+Kit)

**Note**: The CoreBlox adapter settings must be saved before the downloaded properties file will reflect changes.

10. (Optional) On the Extended Contract screen for a connection, configure additional attributes for the adapter. Any attributes configured in this step are added to the request header.

#### 11. Click **Next**.

- 12. On the Summary screen, verify that the information is correct and click **Done**.
- 13. On the Manage SP Adapter Instances screen, click **Save** to complete the adapter configuration.

## **Deployment Notes**

The following note provides additional information for using the CoreBlox Integration Kit:

• For the CoreBlox IdP adapter, any of the attributes listed under the "userAttributes" key returned from the CTS may be used to extend the attribute contract. In addition, as of version 2.0 of the CoreBlox integration kit, the "token" key may also be included in the extended attribute contract to include the token returned from the CTS in the SAML assertion.